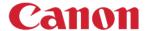

# **Application Library**

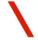

### **SCENARIO**

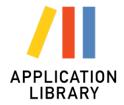

- Do you have presets or buttons that you use frequently?
- Do you want to get more functionality out of your device's screen?

#### Convenient and productive workflows.

Users can conveniently place customized buttons on the home page of the device. See options below:

| Print Template         | <print template=""> Enables you to upload and store your own frequently used Print Templates as a button on your home screen.</print>                                   | Application<br>Library Guide  | <application guide="" library=""> Conveniently access a description of Application Library from a button on your home screen.</application>                              |
|------------------------|----------------------------------------------------------------------------------------------------|-------------------------------|----------------------------------------------------------------------------------------------------|
| Standby Slide          | <b>Standby Slide&gt;</b> This can be used for such purposes as creating a branded screen saver with a company logo, contact information, or even advertisement.         | Scan to Preset<br>Destination | <b>Scan To Preset Destination&gt;</b> Enables you to create preset scan destination (scan to E-mail, Folder, i-Fax) as a button on your home screen.                     |
| Fax and Store          | <pre><fax and="" store=""> When sending a fax, save the copy of the sent manuscript in the specified location.(Storage destination: Email/SMB/FTP/FAX/IFAX)</fax></pre> | ID Card Copy<br>(Simple)      | <id (simple)="" card="" copy=""> Enables you to create specific ID Card Copy settings as a button on your home screen.</id>                                              |
| Copy<br>(Enhance Text) | <b>Copy (Enhance Text)&gt;</b> Can be used when copying light-density text such as forms, carbon paper and handwritten text.                                            | Consumables<br>Information    | <b>Consumables Information&gt;</b> Conveniently view your consumables information with a button on your home screen.                                                     |
| Language               | <b>Language&gt;</b> Switch display language of screen on one touch.                                                                                                    | Copy (Eco)                    | <b>Copy (Eco)&gt;</b> Save toner and paper by creating specific Copy (Eco) settings as a button on your home screen.                                                     |
| Name and Scan          | <name and="" scan=""> Add an arbitrary character string and scanned date and time to the file name and save it. Distribute folders according to file name.</name>       | Copy<br>(BleedReduce)         | <b>Copy (BleedReduce)&gt;</b> Limit bleeding of back images on standard and thin media by creating specific Copy (BleedReduce) settings as a button on your home screen. |

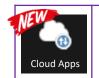

### <Cloud Apps>\*

Print or Scan from Dropbox, Google Drive or OneDrive with preset buttons on your home screen.

# CUSTOMIZATION IDEAS

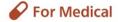

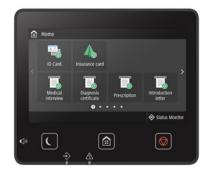

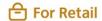

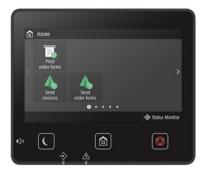

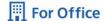

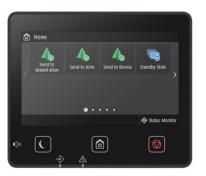

These are some possible vertical use cases based on different types of businesses and workflows.

The Home Screen can be arranged in many ways (some examples are shown to the right) to accommodate your own business needs.

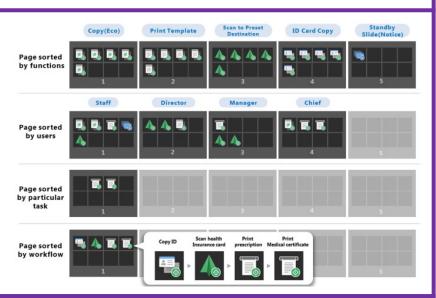

Application Library provides ths flexibility to enable, disable, and initialize the buttons on the Home Screen.

| When er     | nabling an application, its button will not b | e displayed on the Home scr | een if there is no space | available for reg | gistration. |            |
|-------------|-----------------------------------------------|-----------------------------|--------------------------|-------------------|-------------|------------|
| Storage     | Space Available:                              | 433 MB                      |                          |                   |             |            |
| Applicatio  | n Name                                        | Version                     | Total Size               | Status            |             | Operation  |
| 0           | Print Template                                | 0405                        | 6.69 MB                  | Enabled           | Disable     | Initialize |
| -           | Standby Slide                                 | 0205                        | 12.0 MB                  | Enabled           | Disable     | Initialize |
| /I <u>.</u> | Application Library Guide                     | 0405                        | 12.0 MB                  | Enabled           | Disable     | Initialize |
| 1-0         | Fax and Store                                 | 0104                        | 6.43 MB                  | Enabled           | Disable     | Initialize |
| ■_          | Copy (Enhance Text)                           | 0205                        | 6.50 MB                  | Enabled           | Disable     | Initialize |
| <b>₽</b>    | Language                                      | 0102                        | 1.91 MB                  | Enabled           | Disable     | Initialize |
| 40          | Name and Scan                                 | 0203                        | 6.65 MB                  | Enabled           | Disable     | Initialize |
| 0           | Cloud Apps                                    | 0100                        | 12.9 MB                  | Enabled           | Disable     | Initialize |
| 4           | Scan to Preset Destination                    | 0100                        | -                        | Enabled           | Disable     | Initialize |
|             | ID Card Copy (Simple)                         | 0100                        |                          | Enabled           | Disable     | Initialize |
| <u>0</u>    | Consumables Information                       | 0100                        |                          | Enabled           | Disable     |            |
| · ·         | Copy (Eco)                                    | 0100                        | -                        | Enabled           | Disable     | Initialize |
|             | Copy (BleedReduce)                            | 0100                        |                          | Enabled           | Disable     | Initialize |

# HOW TO ACCESS APPLICATION LIBRARY

Open your Internet Browser and System Manager Mode access your device Remote User General User Mode Interface (RUI) by typing in the User Name: device IP Address. General users can log in without entering their user name. Remote UI Access PIN: 2. Login via System Manager If you have forgotten your Remote UI Access PIN, configure a new Remote UI Access PIN on the device. Log In Copyright CANON INC. Note: Please consult your Systems Administrator for the IP Address of your device. The main Remote User Interface Last Updated:09/29/2021 12:20:52 PM 📢 (RUI) screen will appear. 3. Select [Application Library]. Check Consumables Details... Plain 2 (19 lb Bond-21 lb Bond) 100% Application Management **Application Management** Last Updated:09/29/2021 02:29:10 PM \* Home Screen Button Display When enabling an application, its button will not be displayed on the Home screen if there is no space available for registration. Settings Storage Space Available: 433 MB Total Size Application Name Operation Version Status Initialize Print Template 0405 6.69 MB Enabled Disable 0 Standby Slide 0205 12.0 MB Enabled Disable Initialize Application Library Guide 0405 12.0 MB Enabled Disable Initialize Fax and Store Enabled Disable Initialize Copy (Enhance Text) 0205 6.50 MB Enabled Disable Initialize Language 0102 1.91 MB Enabled Disable Initialize Initialize Name and Scan 0203 6.65 MB Enabled Disable Cloud Apps 0100 12.9 MB Enabled Disable Initialize 0100 Enabled Disable Initialize Scan to Preset Destination ID Card Copy (Simple) 0100 Enabled Disable Initialize Enabled Disable Consumables Information 0100 Enabled Disable 0100 Initialize Copy (Eco)

This is the main Application Library Management page.

Initializa

### HOME SCREEN BUTTON DISPLAY SETTINGS

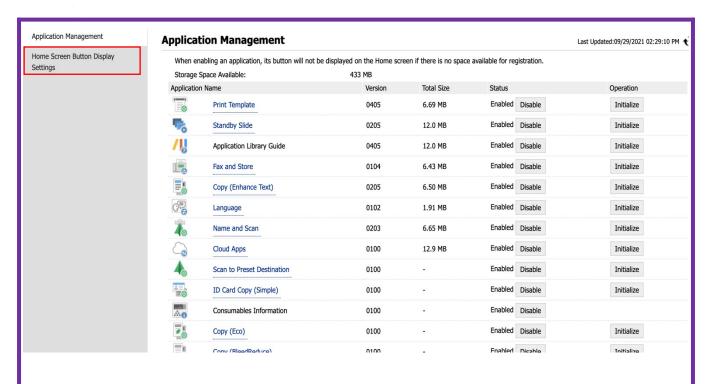

1. Open Application Library.

2. Select [Home Screen Button Display Settings].

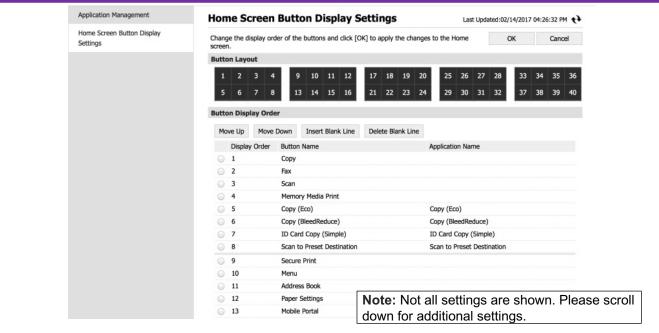

- 4. Select a Button and use the following options:
  - [Move Up / Down]
  - [Insert Blank Line]
  - [Delete Blank Line]

Select [OK] and the buttons on your Home Screen will be re-organized.

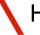

# NOW TO CREATE A PRINT TEMPLATE BUTTON

Print Template > Register New Button

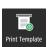

- 1. Open Application Library.
- 2. Select [Print Template].

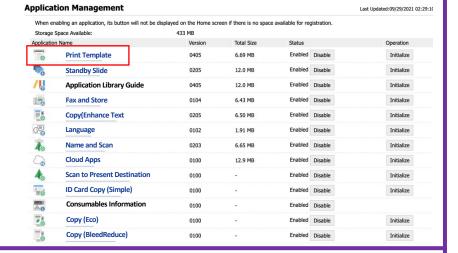

3. Select [Register New Button].

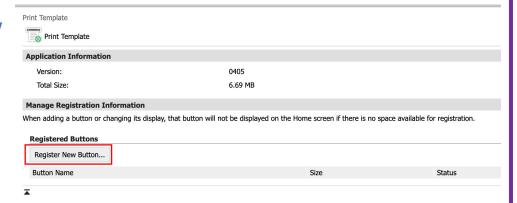

- 4. Create a [Button Name].
- 5. [Browse] for the template.
- 6. All "Print Settings" are optional.
- 7. Select [OK] and your button will be created.

#### Note:

File formats supported include PDF and JPEG with maximum file size of 48 MB

|                                              | y be output in the paper size specified for that PDF file.<br>ed in this screen, enable [Enlarge/Reduce to Fit Size] in [P | PDF] under [Printer Se | ettings] from |
|----------------------------------------------|----------------------------------------------------------------------------------------------------|------------------------|---------------|
|                                              |                                                                                                    | OK                     | Cancel        |
| Button Details                               |                                                                                                    |                        |               |
| Basic Settings                               |                                                                                                    |                        |               |
| Button Name:                                 |                                                                                                    | (Max                   | 20 characters |
| File Path:                                   |                                                                                                    | Bro                    | wse           |
|                                              |                                                                                                    |                        |               |
| ✓ Display Confirmation Screen                | n Before Operation                                                                                                    |                        |               |
|                                              | n Before Operation                                                                                                    |                        |               |
| Print Settings                               |                                                                                                    |                        |               |
| Print Settings Paper Size:                   | Custom :                                                                                                    |                        |               |
| Print Settings Paper Size: 2-Sided Printing: | Custom \$  On  Off  Long Edge                                                                                              |                        |               |

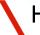

## HOW TO CREATE A STANDBY SLIDE AND BUTTON

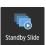

- 1. Open Application Library.
- 2. Select [Standby Slide].

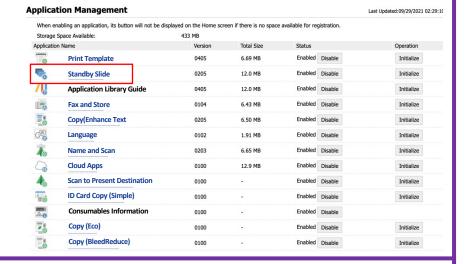

- 3. Select [Register New Slide1.
- 4. Enter the desired name in the text field.
- 5. Press [OK]

#### Note:

Maximum of 20 slides can be registered.

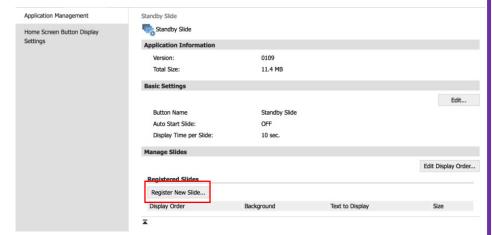

- 4. Select [Specify Image].
- **5.** [Browse] for the image.
- 6. All other settings are optional.
- 7. Select [OK] and your Standby slide and button will be created.

#### Note:

File formats supported include PDF and JPEG with maximum file size of 48 MB

| andby Silde > Register New Silde                 |                                                        |                          |            |
|--------------------------------------------------|--------------------------------------------------------|--------------------------|------------|
| legister New Slide                               |                                                        |                          |            |
|                                                  |                                                        | ОК                       | Cancel     |
| Slide Details                                    |                                                        |                          |            |
| Background:                                      | <ul><li>Specify Image</li><li>Specify Color</li></ul>  |                          |            |
| File Path:                                       |                                                        | Browse.                  |            |
| Background Color:                                | Black 🕶                                                |                          |            |
| Display Text on Slide                            |                                                        |                          |            |
|                                                  |                                                        |                          |            |
| *Depending on the combination                    | of the following settings, some of the text may not be | displayed.               |            |
| *Depending on the combination of Text to Display | of the following settings, some of the text may not be | displayed.<br>(Max 50 ch | naracters) |
| -                                                | of the following settings, some of the text may not be |                          | naracters) |
| Text to Display                                  |                                                        |                          | naracters) |
| Text to Display Font:                            | Regular v                                              |                          | naracters) |
| Text to Display Font: Font Size:                 | Regular V                                              |                          | naracters) |

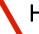

### HOW TO CREATE A FAX AND STORE BUTTON

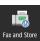

- Application Management Last Undated:09/29/2021 02:29:10 When enabling an application, its button will not be displayed on the Home screen if there is no space available for registration. 1. Open Application Library. Storage Space Available: 433 MB Application Name Version Total Size Status Operation Print Template Enabled Disable 0405 6.69 MB Initialize 12.0 MB Enabled Disable Initialize Standby Slide 2. Select [Fax and Store]. Application Library Guide Enabled Disable Initialize **Fax and Store** 0104 6.43 MB Enabled Disable Initialize Enabled Disable Copy(Enhance Text 0205 6.50 MB Initialize Enabled Disable Language Initialize 0102 1.91 MB 40 Name and Scan 6.65 MB Initialize Cloud Apps 12.9 MB Enabled Disable Initialize Enabled Disable Scan to Present Destination 0100 Initialize ID Card Copy (Simple) 0100 Enabled Disable Initialize Consumables Information Enabled Disable 0100 Copy (Eco) Initialize Copy (BleedReduce) Enabled Disable Initialize / Application Library 3. Select [Register New vice Serial Number: Button]. Application Management Fax and Store Fax and Store Home Screen Button Display **Application Information** Version: 0104 Total Size: 6.43 MB **Manage Registration Information** When adding a button or changing its display, that button will not be displayed on the Home screen if there is no space available for registration. Note: Registered Buttons You can [Edit] the Button Register New Button... **Button Name** Name.
- 4. Enter [Button Name].
- 5. [Select from Address Book to set destination.
- 6. [Select from Address Book to set archiving destination
- 7. Select [OK] and your button will be created.

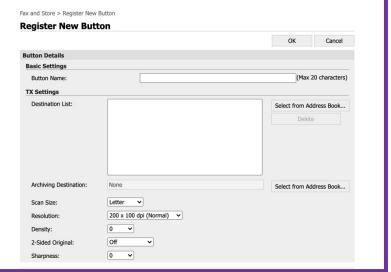

Copyright CANON INC. 2021

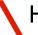

# HOW TO CREATE A COPY (ENHANCE TEXT) BUTTON

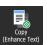

Application Management Last Updated:09/29/2021 02:29:10 When enabling an application, its button will not be displayed on the Home screen if there is no space available for registration. 1. Open Application Library. Storage Space Available: 433 MB Application Name Version Total Size Operation **Print Template** 6.69 MB Enabled Disable Initialize 12.0 MB Enabled Disable Initialize Standby Slide 0205 2. Select [Copy (Enhance Application Library Guide 0405 12.0 MB Enabled Disable Initialize Text)]. Enabled Disable **Fax and Store** Initialize Copy(Enhance Text 0205 6.50 MB Enabled Disable Initialize Language 1.91 MB Enabled Disable Initialize Enabled Disable Name and Scan 6.65 MB 0203 Initialize Cloud Apps Enabled Disable 12.9 MB Initialize 0100 Scan to Present Destination Initialize **ID Card Copy (Simple)** Enabled Disable Initialize Consumables Information Enabled Disable Copy (Eco) 0100 Enabled Disable Initialize Copy (BleedReduce) Enabled Disable 0100 Initialize 3. Select [Register New Copy (Enhance Text) Button]. Copy (Enhance Text) **Application Information** Version: 0205 Total Size: 6.50 MB **Manage Registration Information** When adding a button or changing its display, that button will not be displayed on the Home screen if there is no space available for You can [Edit] the Button Name. **Registered Buttons** Register New Button.. Button Name Copyright CANON INC. 2021 Register New Button 4. Enter [Button Name]. OK Cancel **Button Details** (Max 20 characters) 5. Enter [Number of Copies]. Display Confirmation Screen Before Operation **Copy Settings** 1 (1-999) Number of Copies: 6. All other settings are optional. 7. Select [OK] and your button Original Opening Type Book Type Calendar Type will be created. Finishing Type: Book Type Calendar Type Copy Ratio: 100% (Direct) Paper Source: Drawer 1 Color Balance:

Magenta:

0 🕶

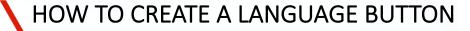

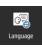

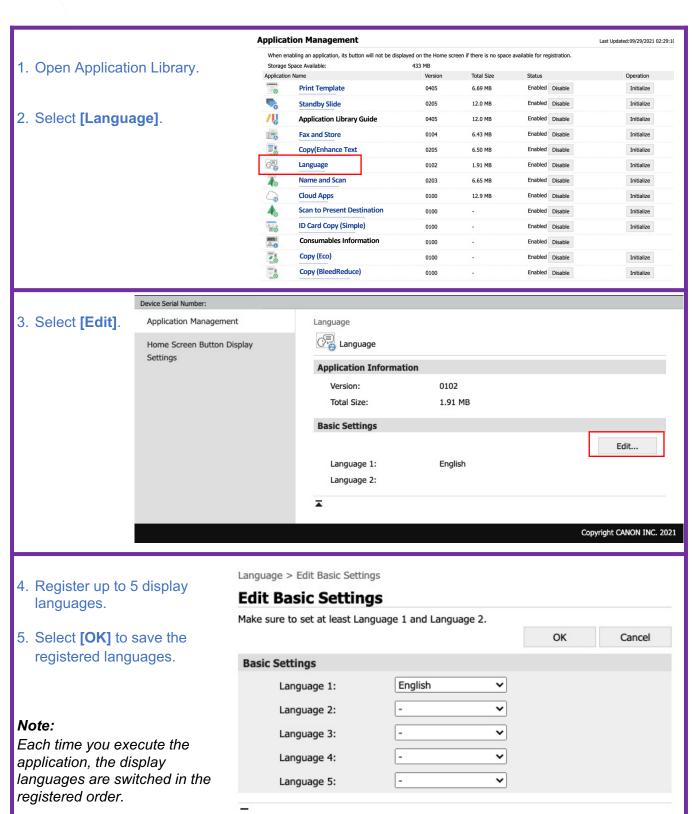

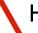

### NOW TO CREATE A NAME AND SCAN BUTTON

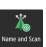

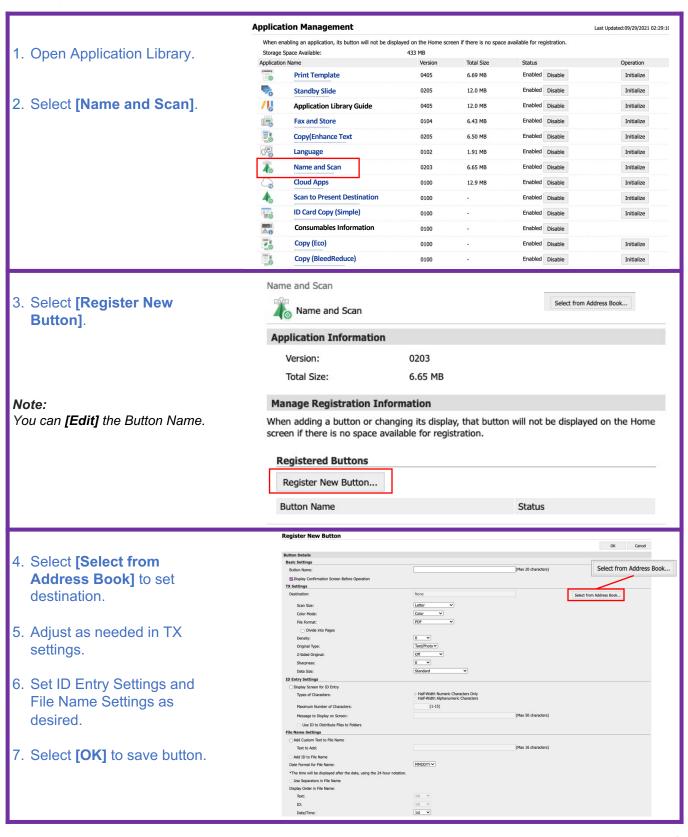

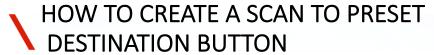

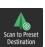

Application Management Last Updated:09/29/2021 02:29: When enabling an application, its button will not be displayed on the Home screen if there is no space available for registration 1. Open Application Library. Storage Space Available: 433 MB Application Name Total Size Status Enabled Disable **Print Template** 12.0 MB Enabled Disable Standby Slide Initialize 2. Select [Scan to Preset /| **Application Library Guide** 0405 Enabled Disable Initialize Destination]. Enabled Disable -**Fax and Store** 0104 6.43 MB Initialize Copy(Enhance Text 0205 6.50 MB Enabled Disable Initialize Language 1.91 MB Enabled Disable Initialize Name and Scan 0203 6.65 MB Enabled Disable Initialize **Cloud Apps** 12.9 MB Enabled Disable Initialize 0100 Enabled Disable Scan to Present Destination 0100 Initialize **ID Card Copy (Simple)** Enabled Disable Initialize 0100 Consumables Information Enabled Disable 0100 Copy (Eco) Enabled Disable Initialize 0100 Copy (BleedReduce) Enabled Disable Initialize 0100 Scan to Preset Destination Scan to Preset Destination 3. Select [Register New Button]. **Application Information** Version: 0100 Note: **Manage Registration Information** You have the option to [Hide] Registered Buttons or [Delete] the Scan to Register New Button... Present Destination button. **Button Name** Send Category Status Scan to Preset Destination E-Mail Displayed Delete 4. Enter [Button Name]. Register New Button OK Cancel **Button Details** 5. [Check/Uncheck] Display **Basic Settings** (Max 20 characters) **Confirmation Screen** Display Confirmation Screen Before Operation Before Operation. E-Mail V Switch Send Settings (E-Mail) 6. The Send Category menu contain the following options: E-Mail, USB Memory, and File. 7. After selecting a Send File Format: Divide into Pages Category select [Switch]. Portrait ~ Original Orientation Original Type: Text/Photo ➤ 8. All other Send Settings are Off 2-Sided Original optional. Data Size: Subject: (Max 20 characters) 9. Select [OK] and your Scan Reply-to None
 Specify from Address Book to Preset Destination button Note: Not all settings are shown. Please scroll will be created. down for additional settings.

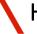

### HOW TO CREATE AN ID CARD COPY (SIMPLE) BUTTON

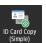

- 1. Open Application Library.
- 2. Select [ID Card Copy (Simple)]

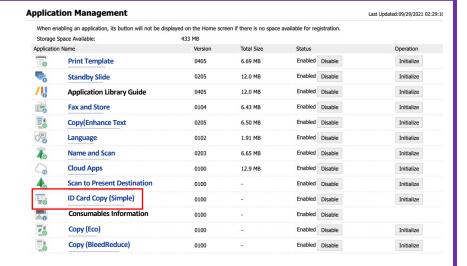

3. Select [Register New Button].

#### Note:

You have the option to [Hide] or [Delete] the ID Card Copy (Simple) button.

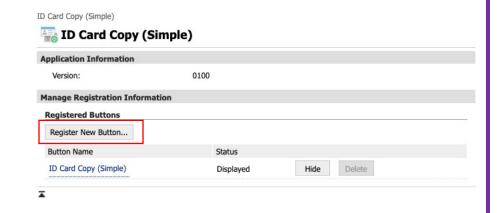

- 4. Create a [Button Name].
- 5. [Check/Uncheck] Display **Confirmation Screen** Before Operation.
- 6. All other settings are optional.
- 7. Select [OK] and your ID Card Copy (Simple) button will be created.

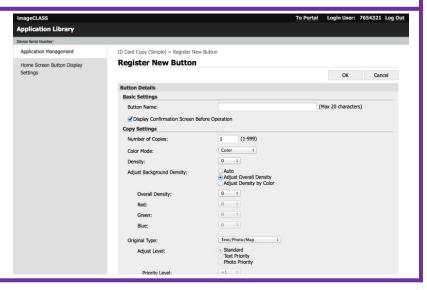

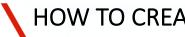

## NOW TO CREATE A COPY (ECO) BUTTON

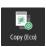

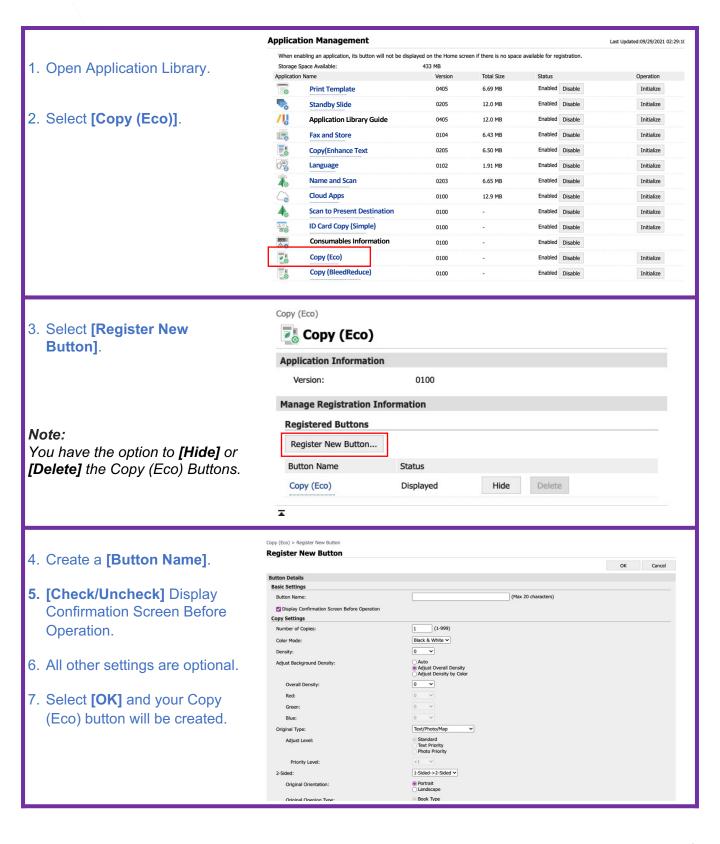

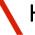

## NOW TO CREATE A COPY (BLEEDREDUCE) BUTTON

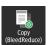

- 1. Open Application Library.
- 2. Select [Copy (BleedReduce)].

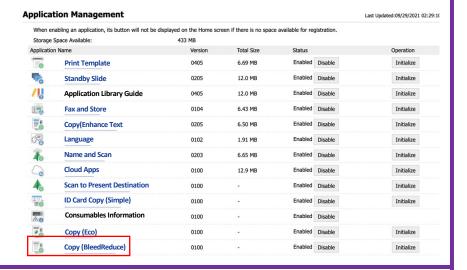

3. Select [Register New Button].

#### Note:

You have the option to [Hide] or [Delete] the Copy (BleedReduce) Buttons.

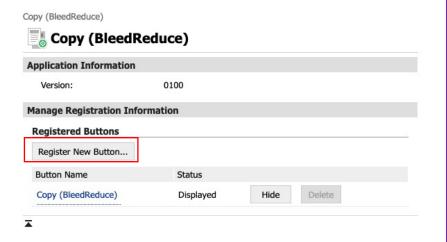

- 4. Create a [Button Name].
- 5. [Check/Uncheck] Display Confirmation Screen Before Operation.
- 6. All other settings are optional.
- 7. Select [OK] and your Copy (BleedReduce) button will be created.

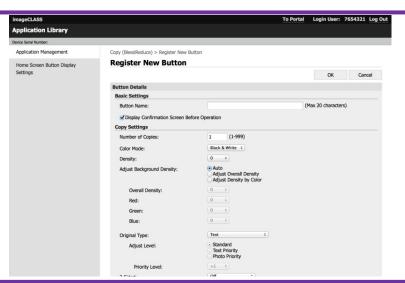

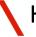

# NOW TO CREATE A CLOUD APPS BUTTON

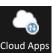

Application Management Last Updated:09/29/2021 02:29:10 When enabling an application, its button will not be displayed on the Home screen if there is no space available for registration. 1. Open Application Storage Space Available: 433 MB Application Name Version Total Size Operation Library. Enabled Disable Print Template Initialize 0405 6.69 MB Standby Slide Enabled Disable 12.0 MB Initialize /| Application Library Guide 12.0 MB Enabled Disable 2. Select [Cloud Fax and Store 6.43 MB Enabled Disable Initialize 0104 Copy(Enhance Text 0205 6.50 MB Enabled Disable Initialize Apps]. Language 0102 1.91 MB Enabled Disable Initialize Name and Scan 0203 6.65 MB Enabled Disable Initialize Cloud Apps Enabled Disable Scan to Present Destination Enabled Disable Initialize ID Card Copy (Simple) 0100 Enabled Disable Initialize Consumables Information Enabled Disable 0100 Initialize Copy (BleedReduce) Enabled Disable Initialize Cloud Apps 3. Select [Register Cloud Apps **New Button**]. Application Information 0100 Version: Total Size: 12.9 MB Note: Manage Registration Information You have the option When adding a button or changing its display, that button will not be displayed on the Home screen if there is no space available for registration. to [Hide] or [Display] Registered Buttons buttons. Register New Button.. Use [Reauthorize] Name for Button Group Scan Button Print Button Operation option if authorization Test Scan Test Print Test Reauthorize to linked cloud service Displayed Hidden Hidden Displayed fails. Scan to Office Print from Office Office Reauthorize Displayed Hidden Displayed Cloud Apps > Register New Button 4. Enter [Name for Register New Button **Button Group**]. Configure a button, then click [Authorize]. Authorization will be processed on the page of the selected service. [Name for Scan When a PDF file is specified, it may be output in the paper size specified for that PDF file. To output in the paper size specified in this screen, enable [Enlarge/Reduce to Fit Size] in [PDF] under [Printer Settings] from Remote UI. Button], [Name for Print Button]. **Button Details** 5. [Check/Uncheck] **Basic Settings Display Confirmation** (Max 20 characters) Name for Button Group: Screen Before (Max 20 characters) Name for Scan Button: Operation. Name for Print Button: (Max 20 characters) Select desired cloud ☑ Display Confirmation Screen Before Operation service. Dropbox Linked Service: Set Scan and Print Google Drive OneDrive settings as desired. Scan Settings 8. Select [Authorize] ~ Scan Size: Letter to link to cloud Color Mode: Color Note: Not all settings are shown. service. Please scroll down for additional settings.

15